# Редактирование контрольного веса товаров

- [Добавление взвешивания](#page-3-0)
	- [Добавление нулевого эталона](#page-4-0)
	- [Изменение количества при обучении](#page-5-0)
- [Ручной эталон](#page-7-0)
- [Удаление эталонов](#page-9-0)

Во время добавления товара в режиме продажи на кассе самообслуживания вес товара сверяется с сохраненными ранее эталонными весами из базы данных, также кассой собираются данные о реальном весе товаров и формируются эталонные значения веса. Полученными данными кассы самообслуживания обмениваются между собой в автоматическом режиме. Перед началом продаж можно задать эталонные веса для каждого из товаров, для этого необходимо на кассе самообслуживания провести обучение системы контрольным весам.

Обучение контрольным весам производится через меню "Контроль веса" в главном меню.

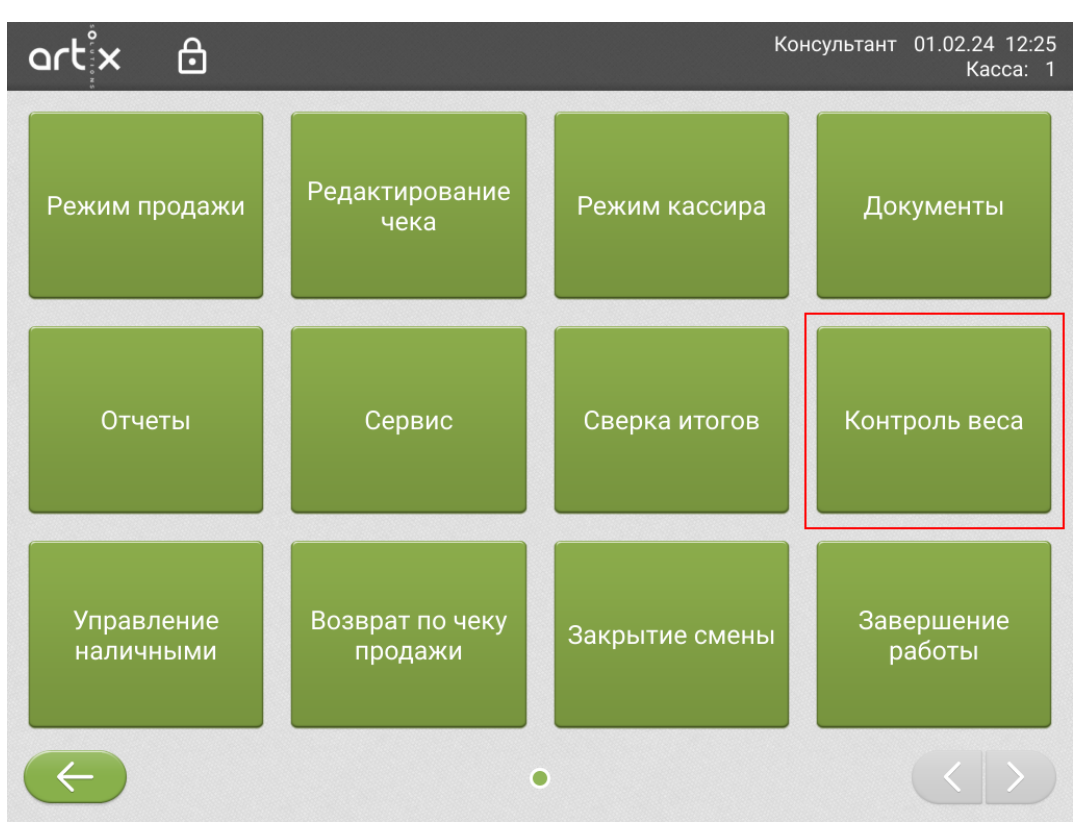

Для начала обучения кассы контрольным весам необходимо нажать кнопку "Редактирование контрольного веса товаров".

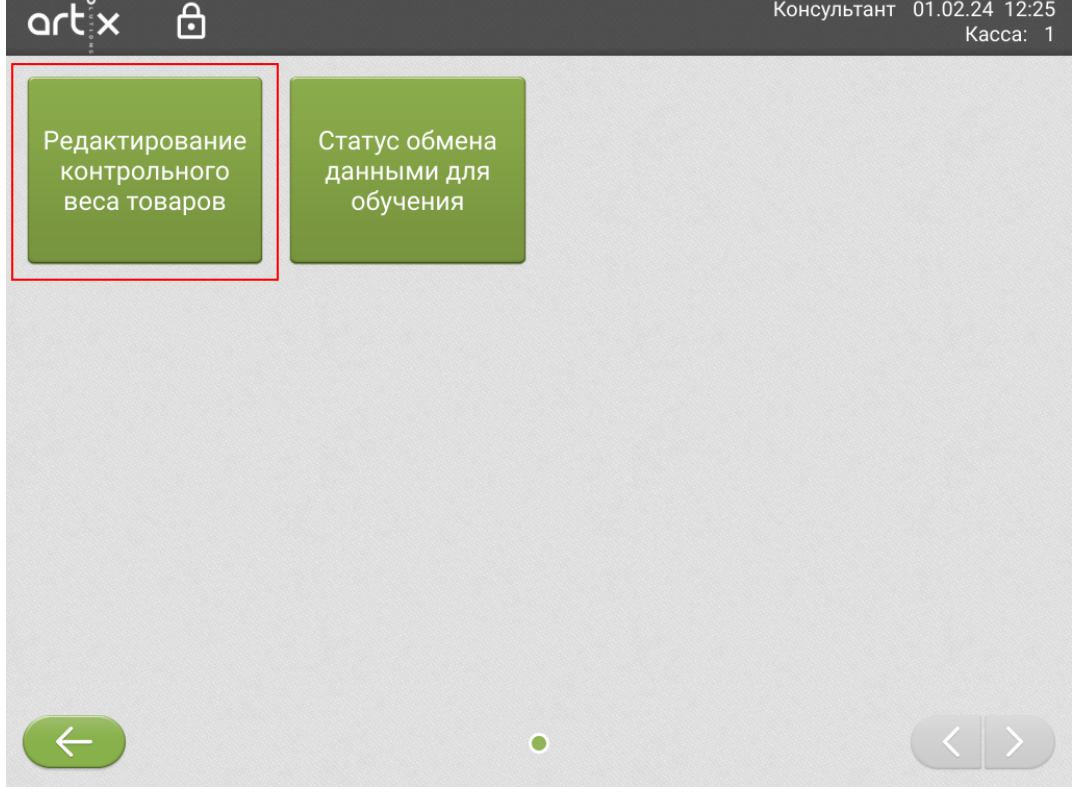

Откроется окно обучения контрольным весам.

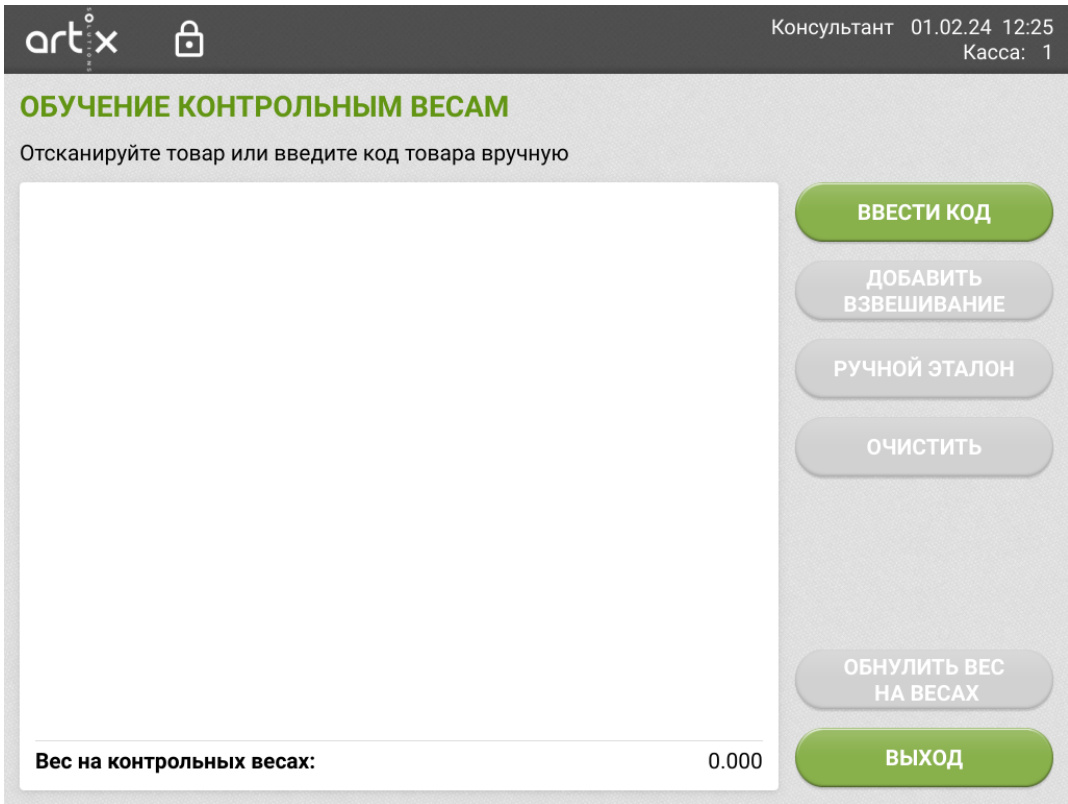

В этом разделе можно посмотреть какие контрольные веса сформированы у товара, добавить новые или отредактировать текущие.

Добавление товара для обучения весам выполняется считыванием штрих-кода товара сканером или ввести его вручную, нажав кнопку "Ввести код".

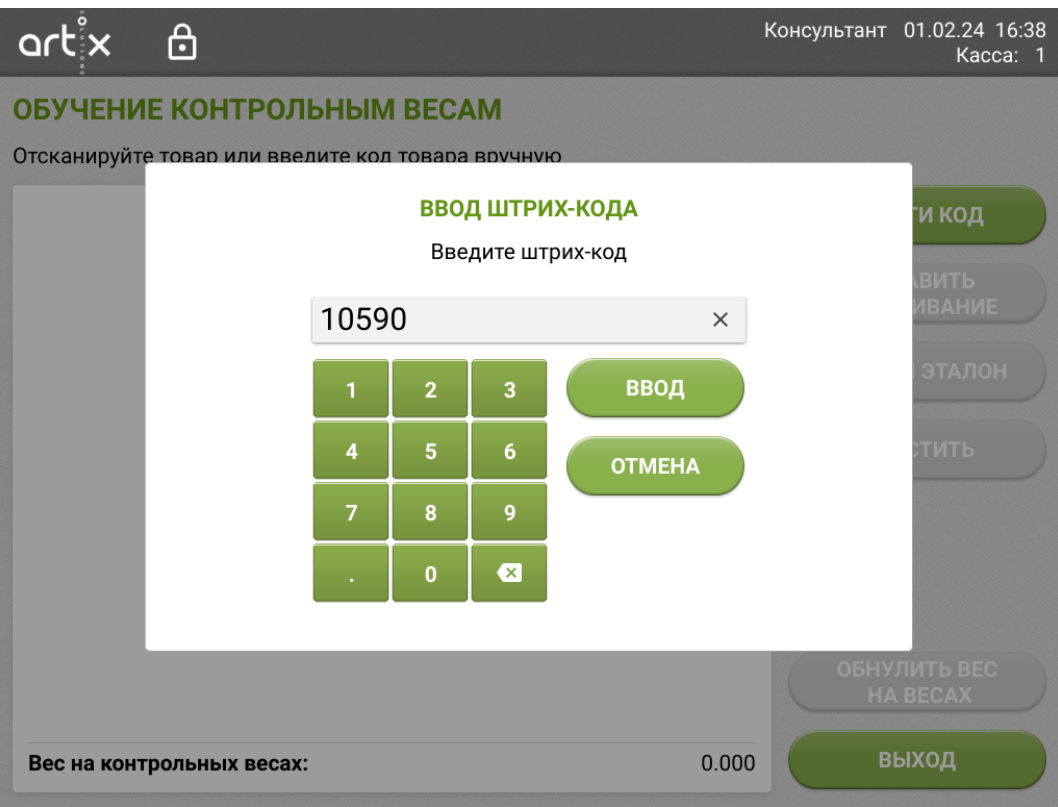

После указания верного штрих-кода и нажатия кнопки "Ввод" данные о товаре отобразятся на экране.

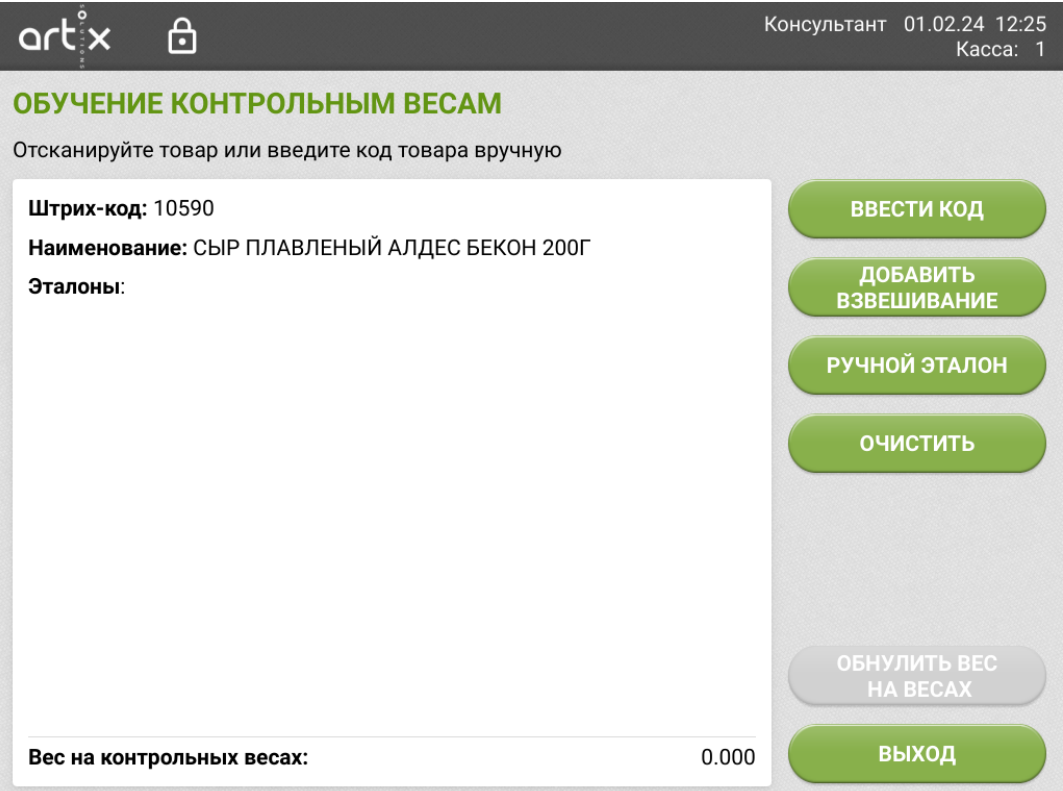

Для добавленного товара доступны действия по кнопкам:

- **"Добавить взвешивание"** при нажатии касса будет ожидать товар на весовой платформе для формирования эталонов;
- **"Ручной эталон"** при нажатии откроется форма ввода эталонного веса заданного вручную, применяется для товаров с широким диапазоном значений веса (выпечка и кухня собственного производства, кофе на вынос и пр.);

• "Очистить" - при выполнении действия из системы удалятся все текущие эталоны веса у товара.

## <span id="page-3-0"></span>Добавление взвешивания

Для добавления эталонного веса выбранному товару нажмите кнопку "Добавить взвешивание" . На кассе отобразится сообщение о том, что касса ожидает товар на контрольных весах.

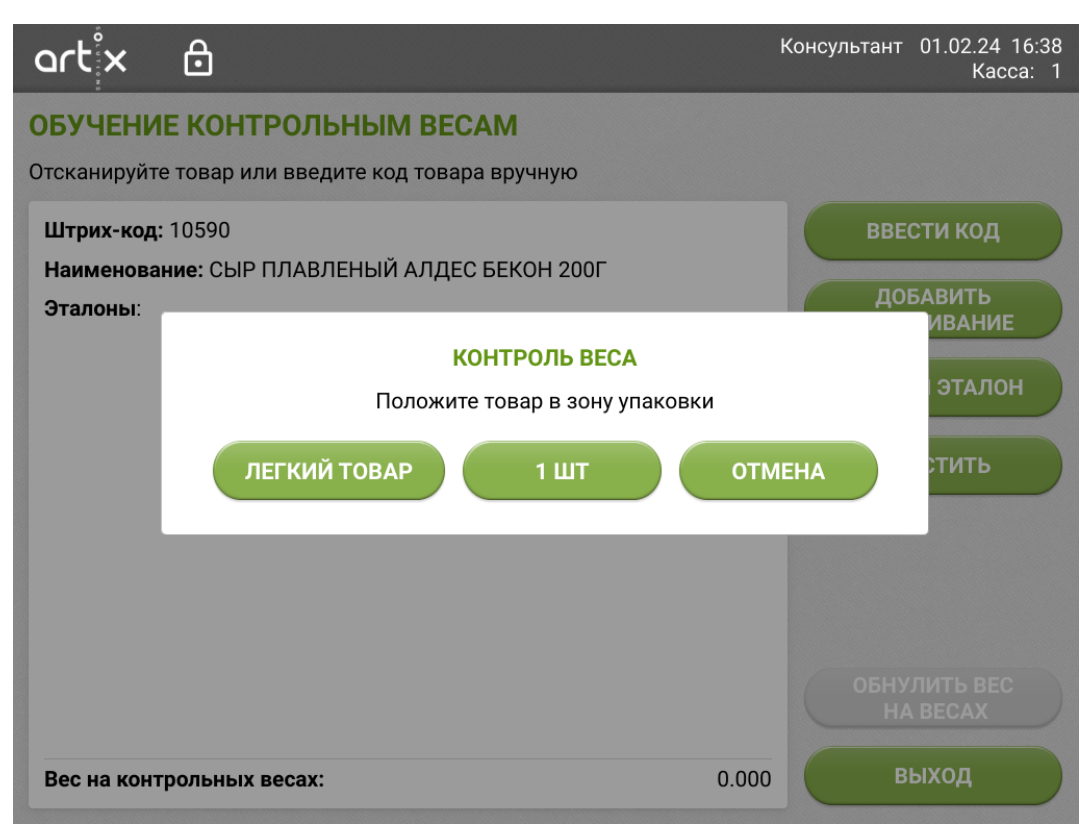

Необходимо расположить товар на весовой платформе. Касса запомнит вес товара, запишет значение в новый эталон или отредактирует текущие эталоны.

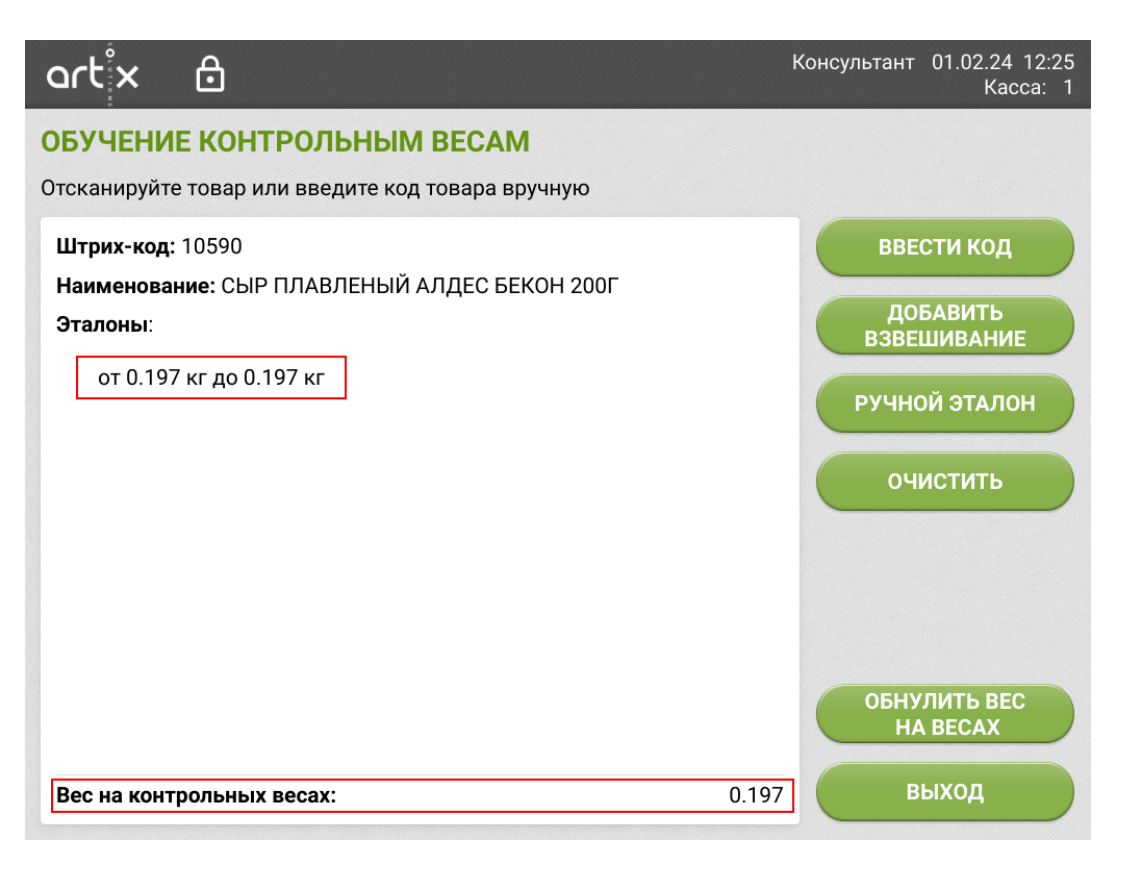

Для обучения следующего товара выполните сканирование штрих-кода товара или введите его по кнопке вручную, повторите действия при добавлении взвешивания. Новый товар можно добавить к предыдущему на платформу – в эталон запишется разница между предыдущим значением на весах и текущим. По кнопке "Обнулить вес на весах" выполнится обнуление значения веса на контрольных весах, можно взвесить товар на весовой платформе и узнать его вес.

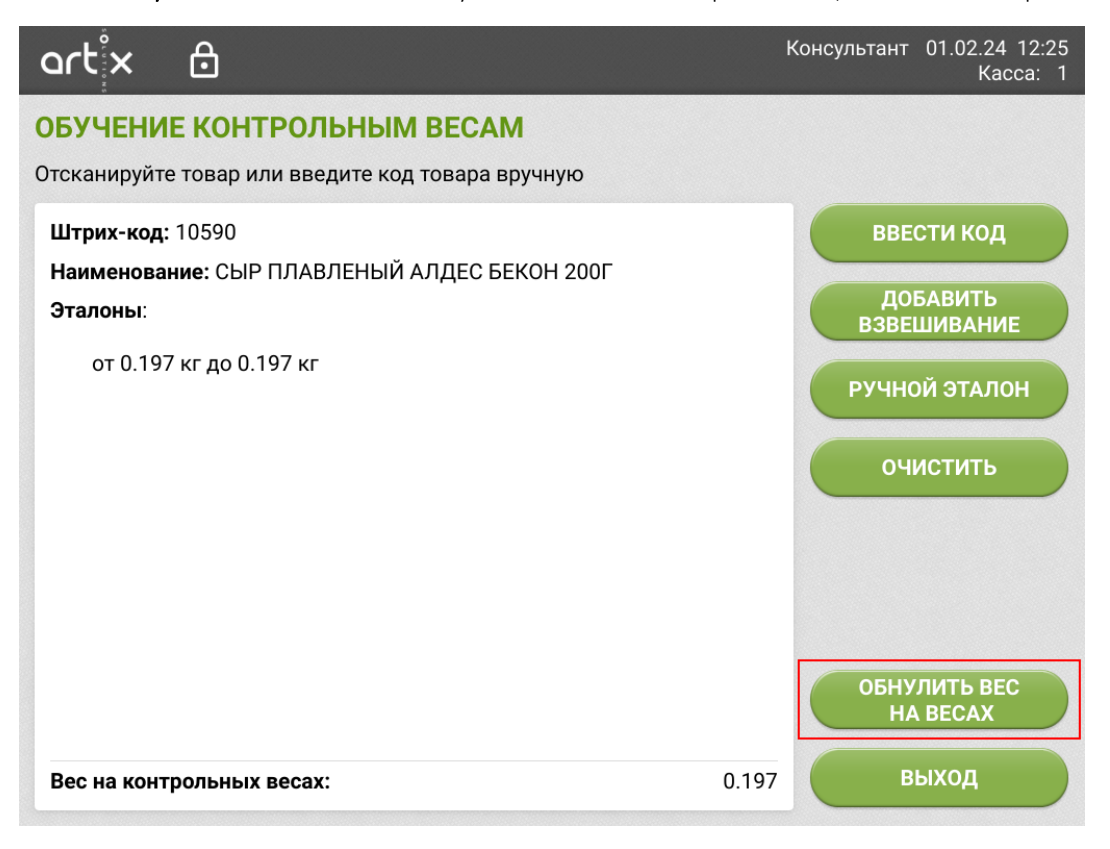

<span id="page-4-0"></span>Добавление нулевого эталона

Если вес товара меньше значения, которое весы могут зафиксировать, то для этого товара можно установить нулевой эталон. После взвешивания товара нажмите кнопку "Легкий товар".

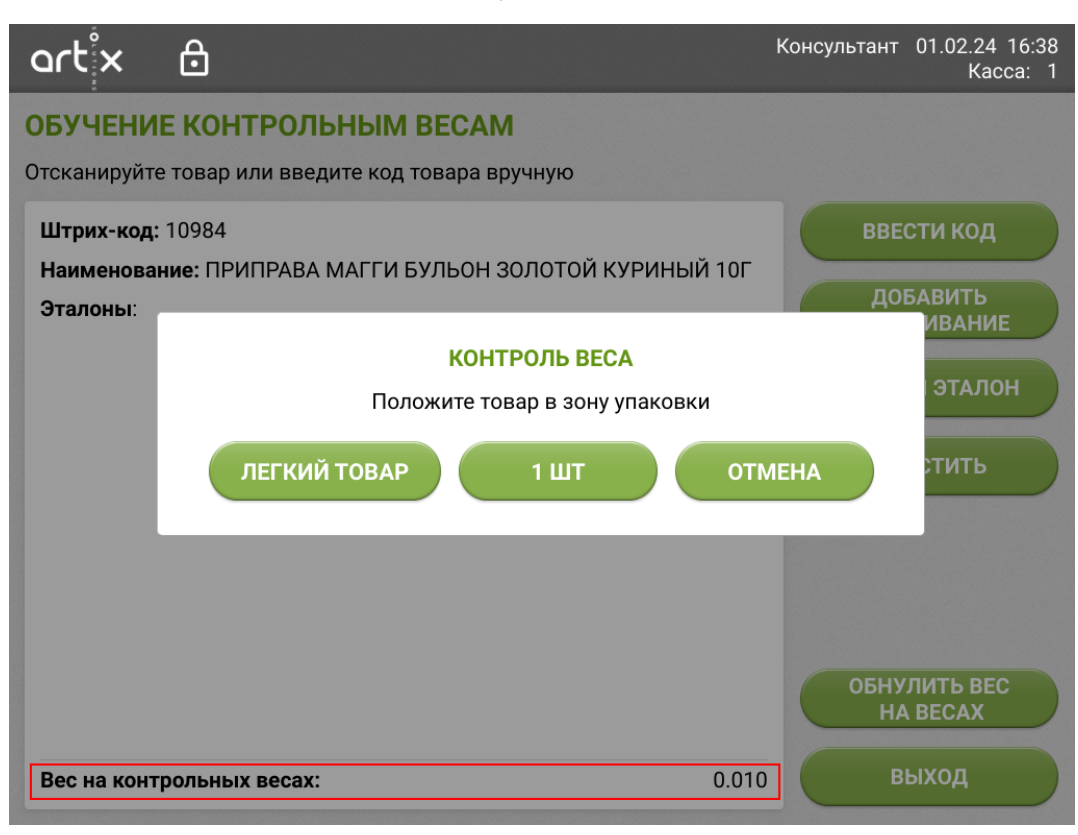

В эталонные значения запишется нулевой вес, и при продаже такого товара не возникнет ошибки контроля веса "Товар не добавлен".

<span id="page-5-0"></span>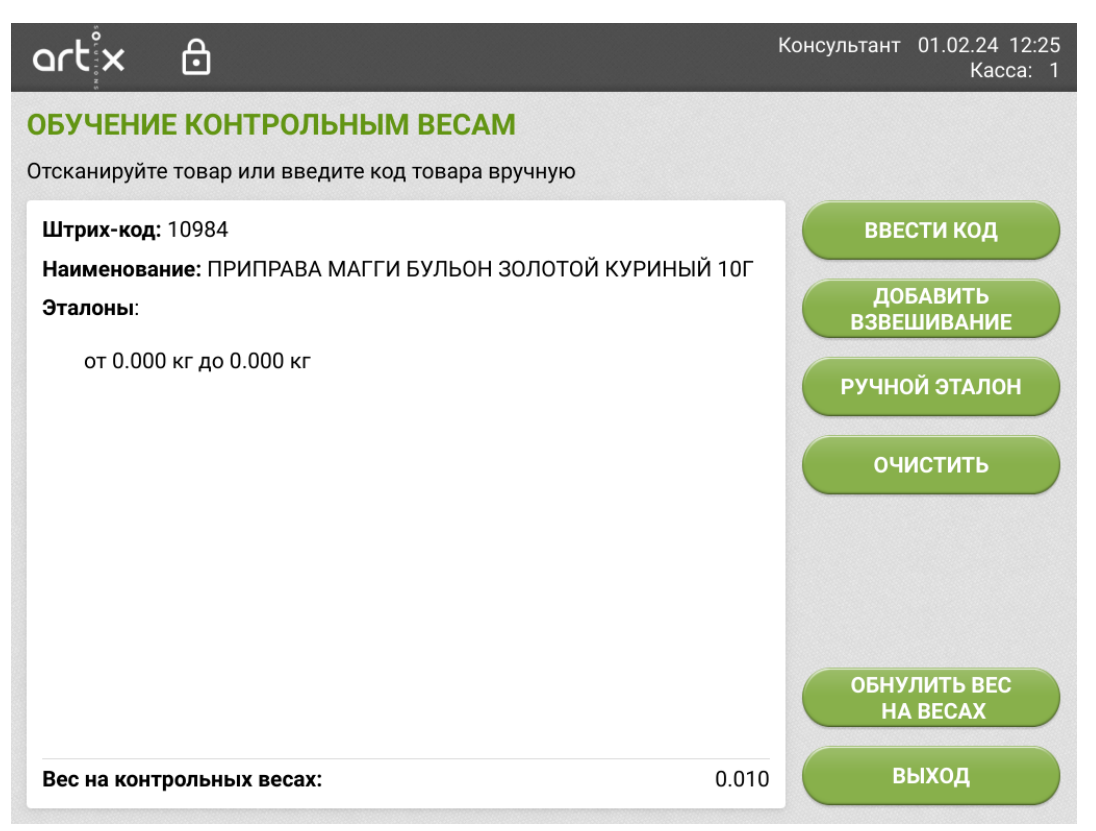

#### Изменение количества при обучении

Для обучаемого товара можно изменить количество.

Перед взвешиванием необходимо нажать кнопку с текущим количеством, например "1 шт":

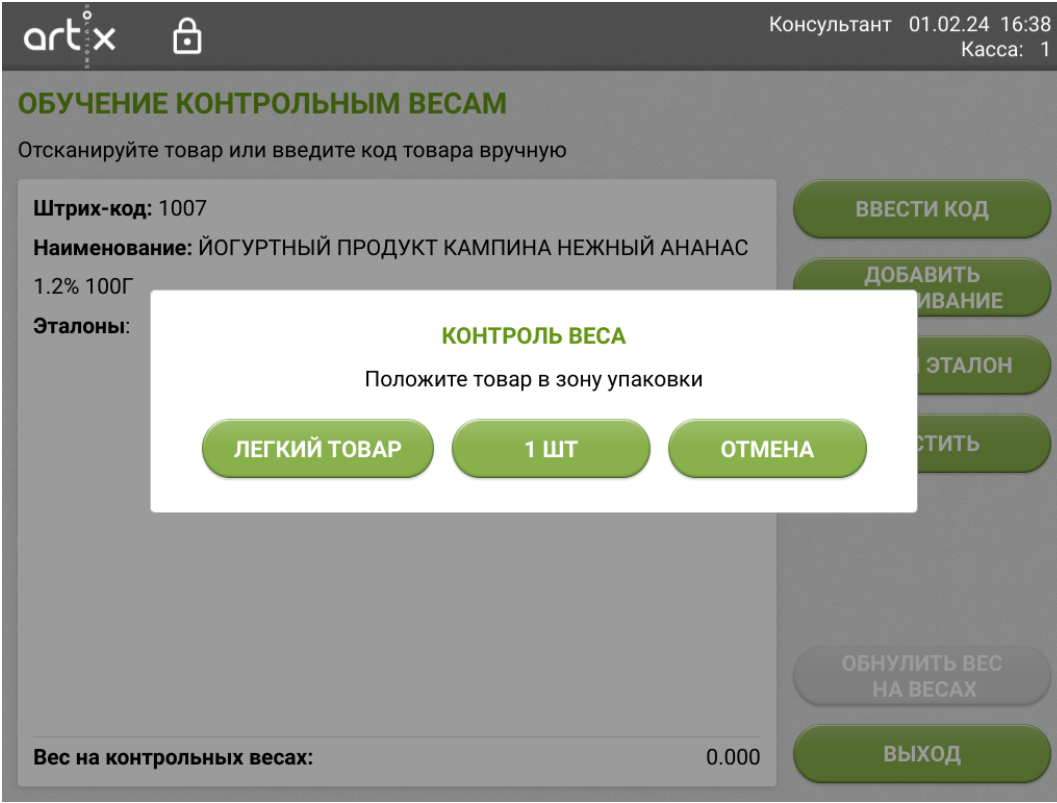

Откроется окно ввода количества.

Укажите необходимое значение и подтвердите кнопкой "Ввод".

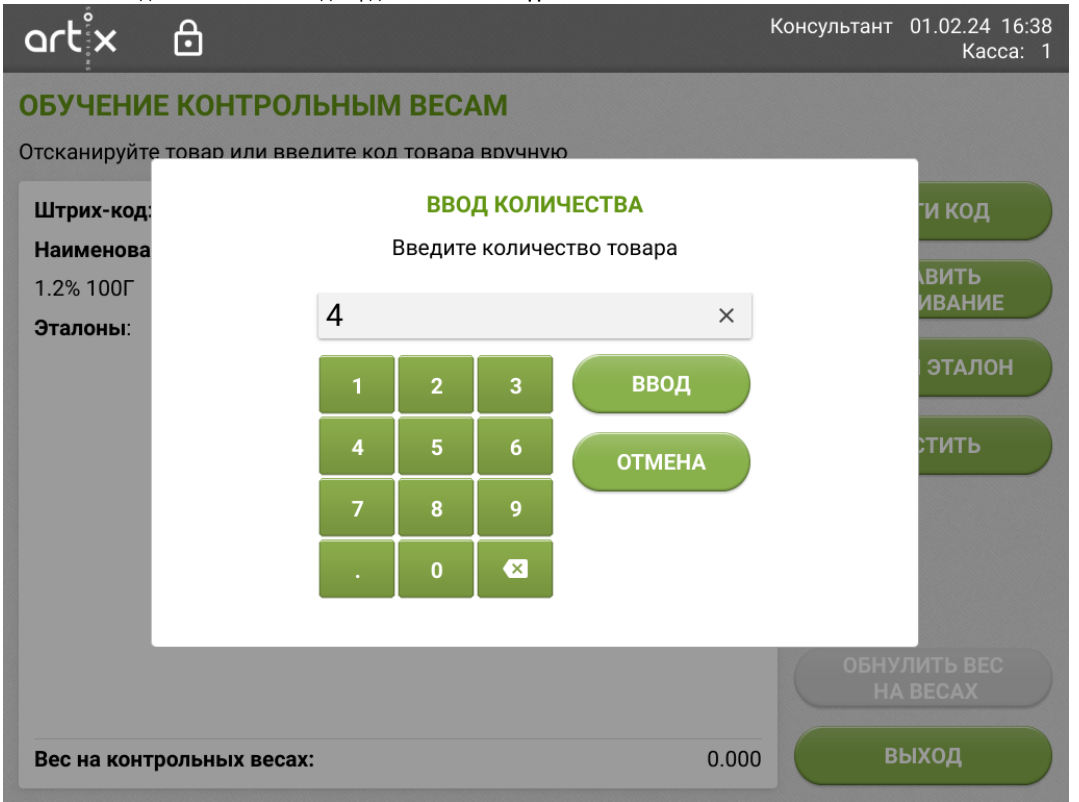

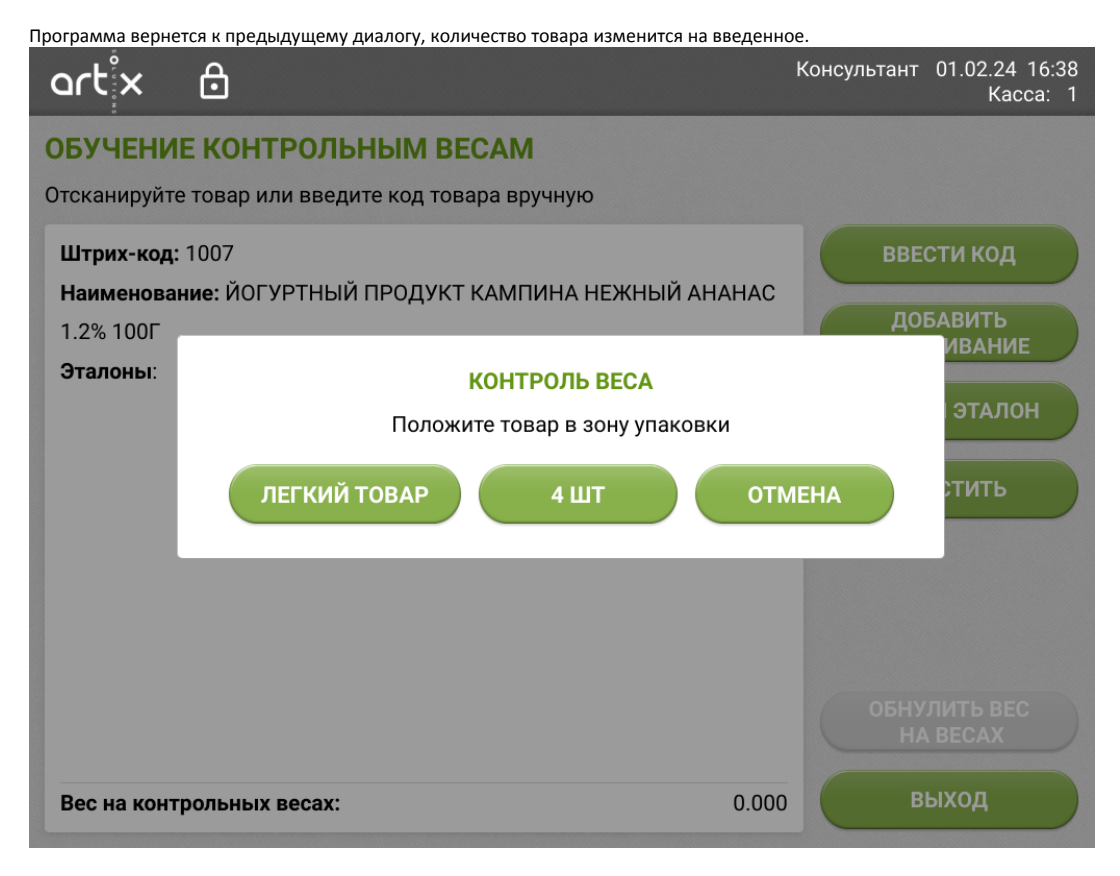

Положите товары на весовую платформу.

Эталон будет рассчитан с учетом заданного количества.

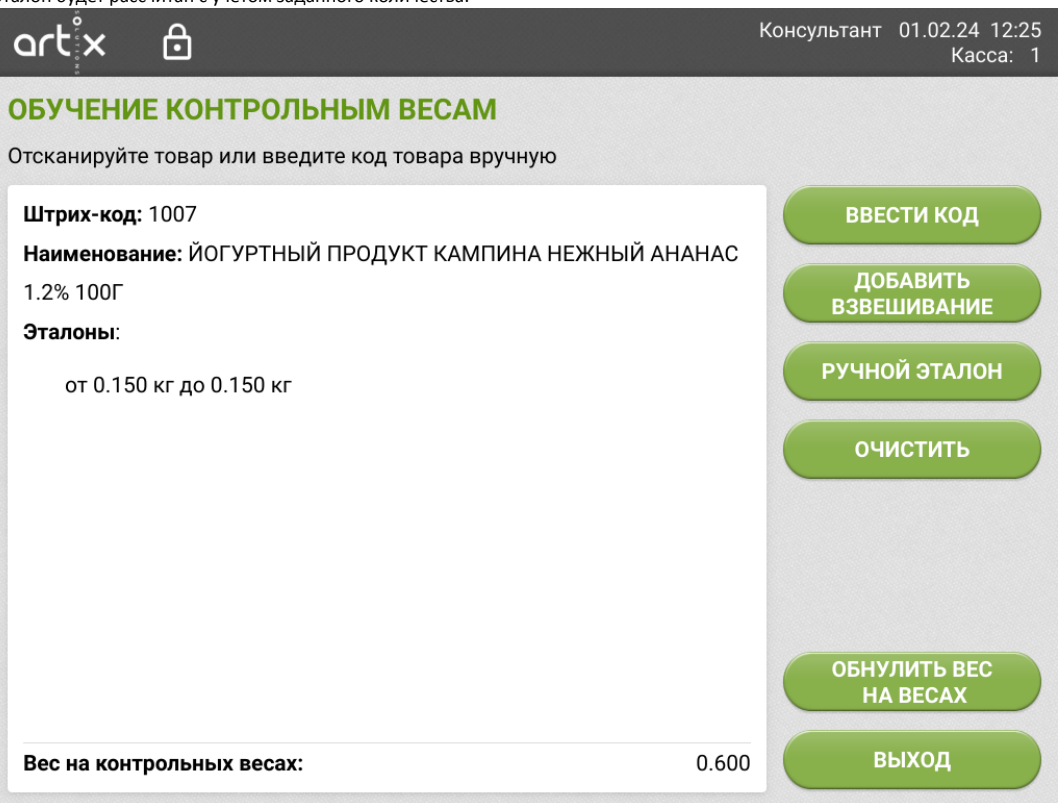

## <span id="page-7-0"></span>Ручной эталон

Добавление ручного эталона удалит все предыдущие заданные эталоны для товара. Отключается обучение при взвешивании товара в продаже или в окне обучения контрольным весам. При удалении ручного эталона обучение во всех режимах восстановится.

Если в продаже имеются товары, у которых может быть непостоянное значение веса (например, выпечка или домашние блюда собственного производства, кофе на вынос, которое клиент может пить пока совершает покупки), то для таких товаров можно задать значение эталона вручную по кнопке "Ручной эталон". В открывшемся окне нужно ввести минимальное и максимальное значения веса для товара.

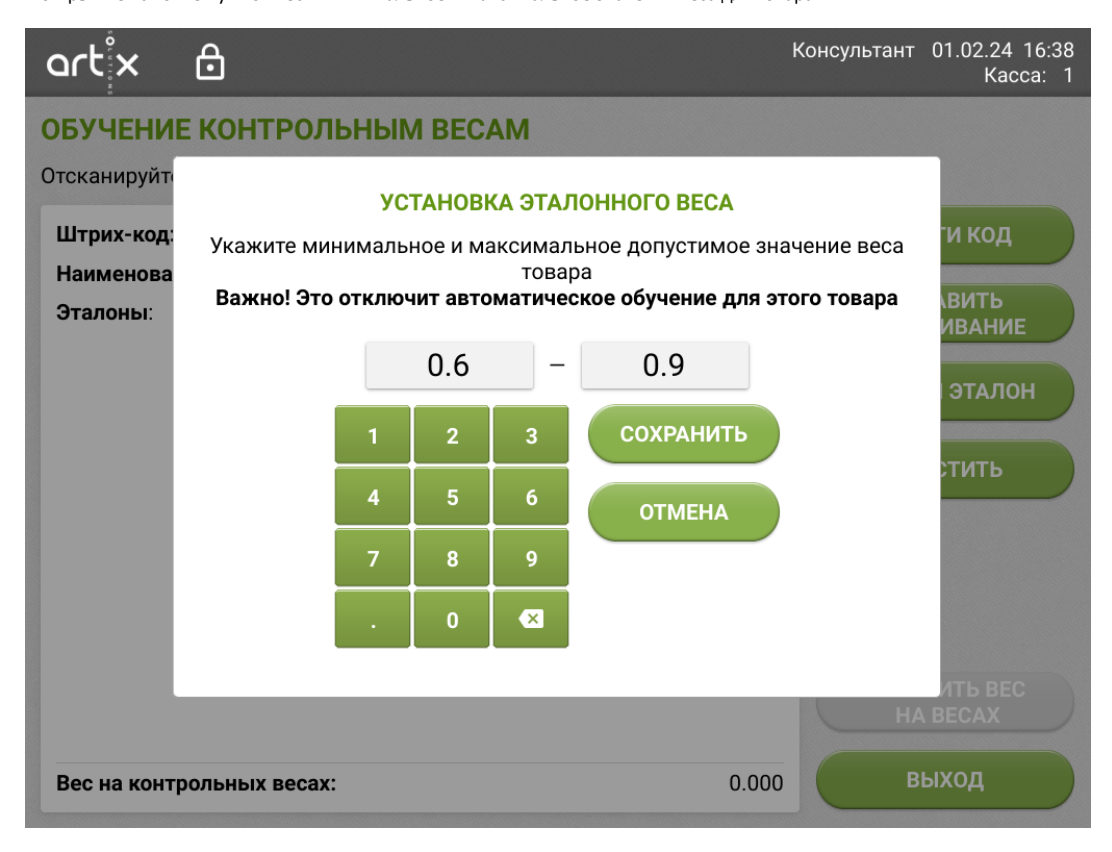

⊕

При нажатии кнопки "Сохранить" введенные значения запишутся в эталон, удалив все предыдущие эталоны.

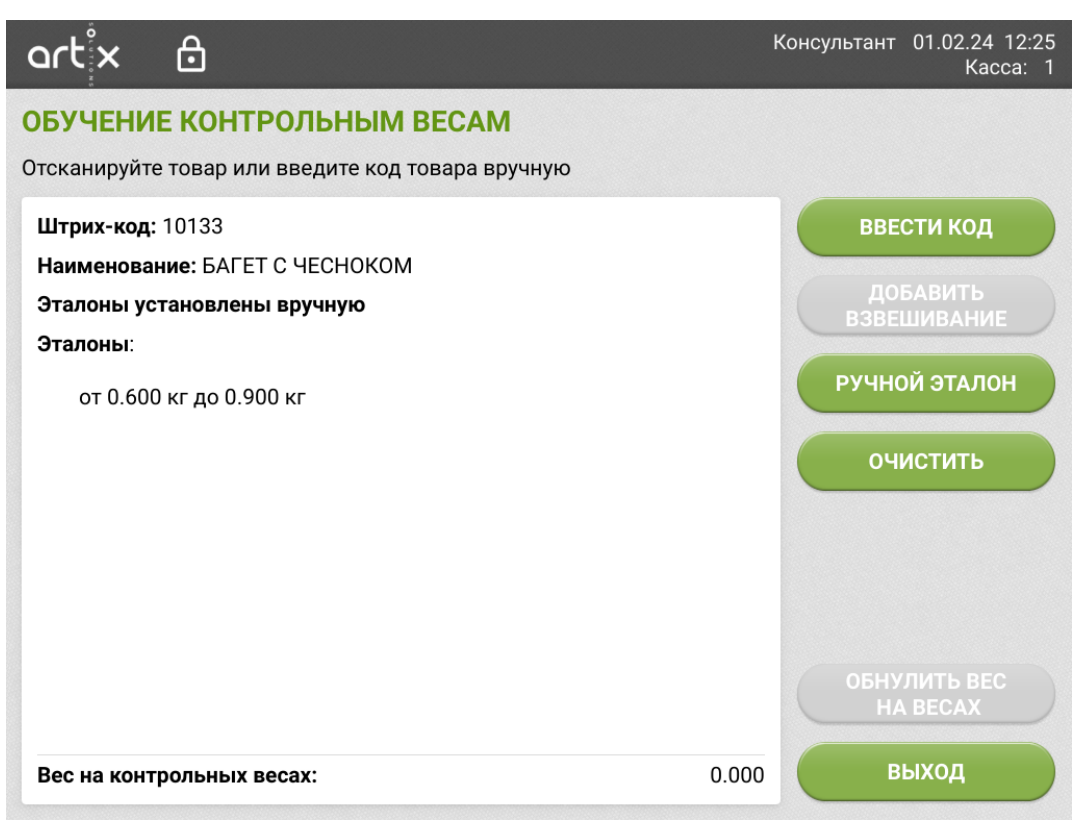

Изменить диапазон заданного ручного эталона можно, указав новые значения в форме по кнопке.

### <span id="page-9-0"></span>Удаление эталонов

В случае добавления неверных данных или установки ручного эталона, если требуется, можно выполнить удаление всех записанных эталонов. Для этого необходимо для выбранного товара нажать кнопку "Очистить" и подтвердить действие.

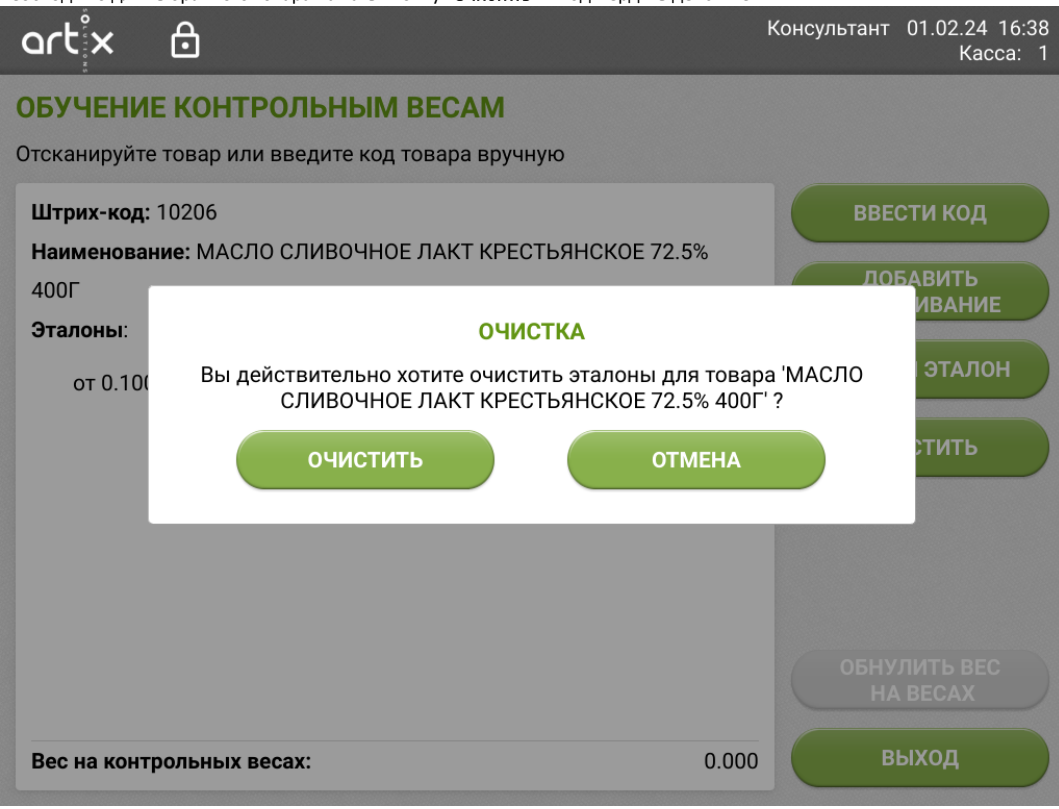

Из системы удалятся все текущие эталоны этого товара, и обучение необходимо провести заново.